# Brightspace Training

## **Instructor Session 3**

Dr Angélica Rísquez Centre for Transformative Learning

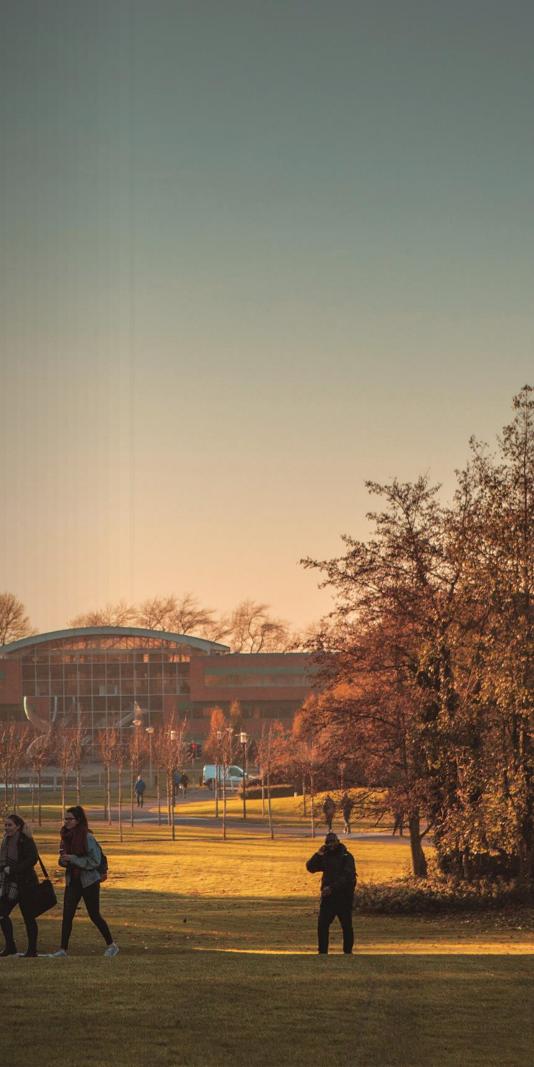

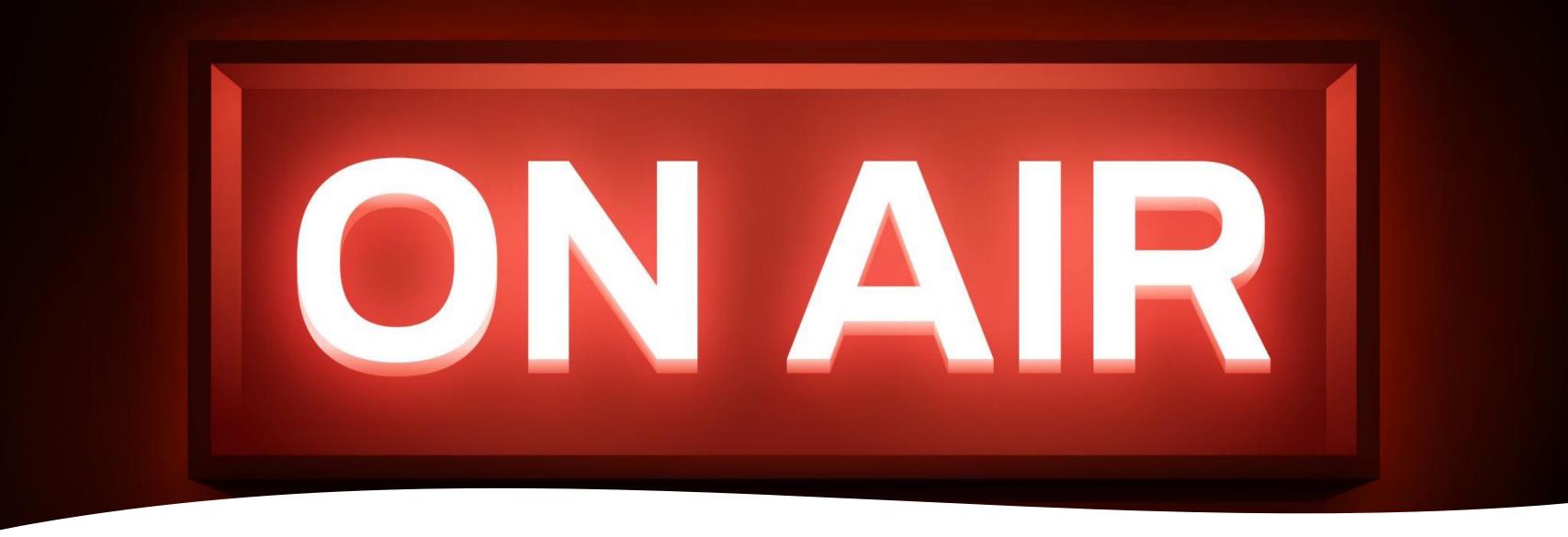

# Recorded session

Any further information that you provide during a session is optional and in doing so you give us consent to process this information. The recording will be sent to anyone who registered for the session. Q&A

is not recorded

All links and documentation will be sent after the session

Presentation with live Q&A in Chat (recoded), open microphone Q&A at the end of the session (not recorded)

# Expectations

- Awareness of functionality and additional resources
- Keep it simple: not expected to apply it all!
- Interactive (through chat)
- A common learning journey

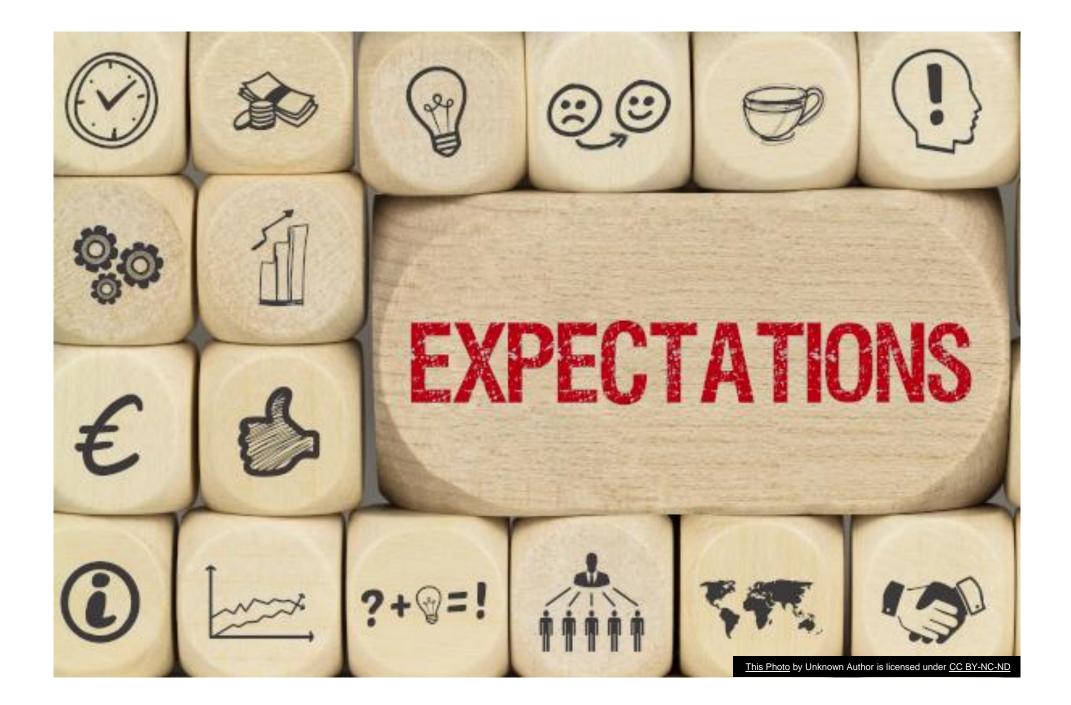

## Agenda for today

Grading and Feedback tools:

- Assignments (and Turnitin)
- Discussions
- Rubrics
- Quizzes
- ePortfolio

Grading and providing feedback efficiently: Quick Eval and Class Progress

Introduction to Grades tool (gradebook)

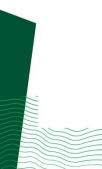

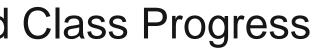

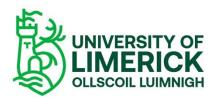

# Assignments tool and Turnitin

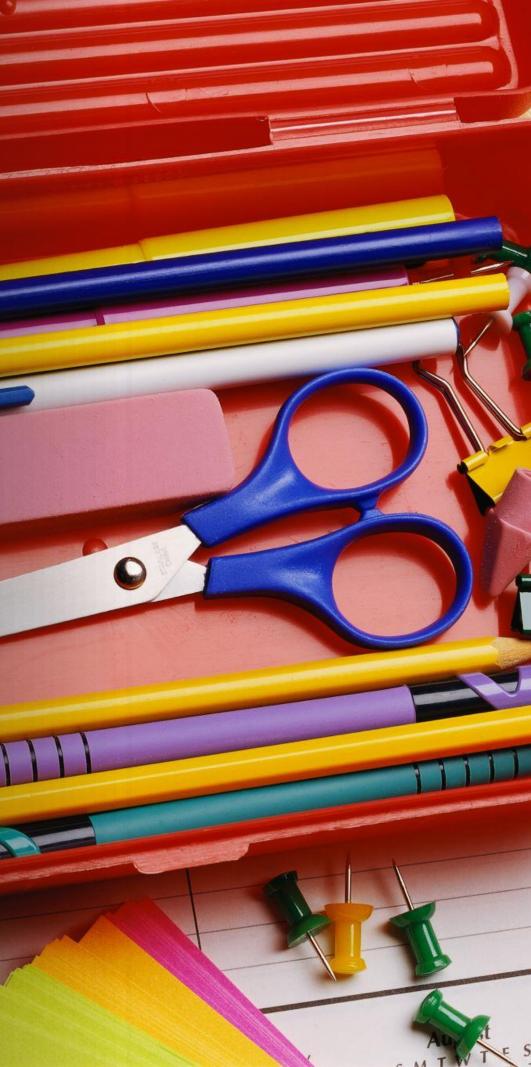

## In-document feedback

## Deep integration with Turnitin

Control of the submission process through release conditions

### K Back to User Submissions

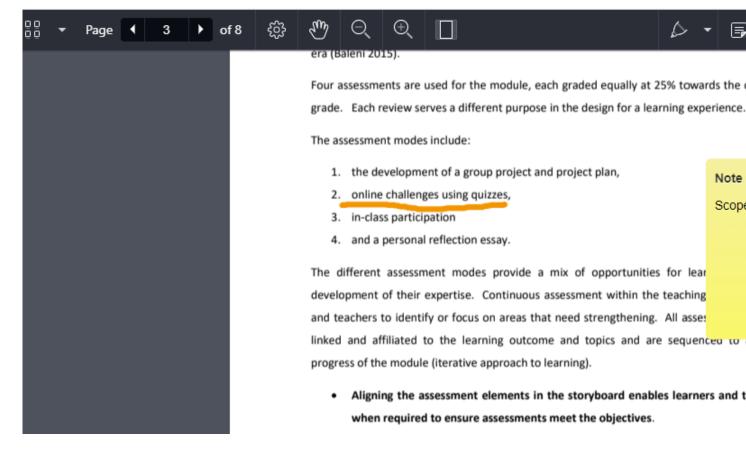

## Screenshot: Annotation tool for a file submission

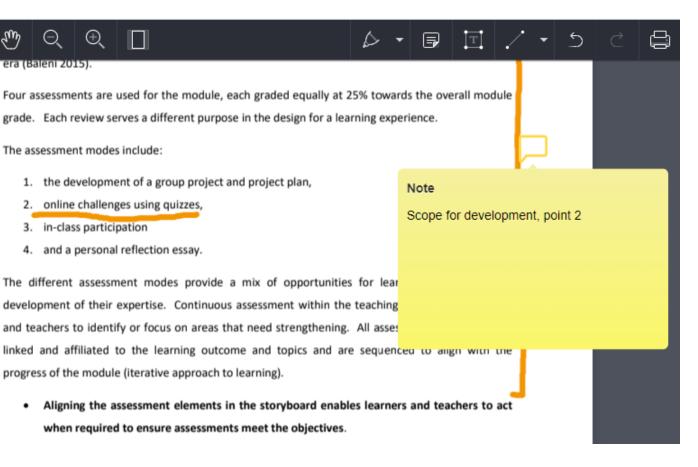

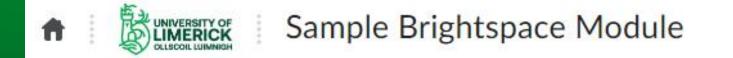

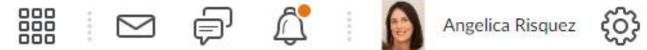

Module Home Content Communication - Class Organisation - Course Tools - Admin -

## Sample Brightspace Module

Calendar 🗸

Announcements V

Single Profile Widget 🗸

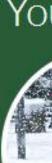

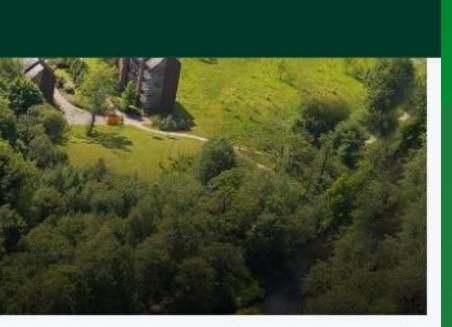

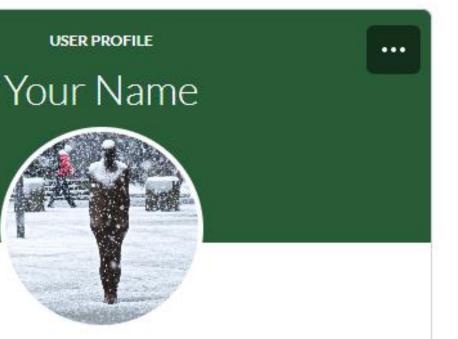

## Learn more

Brightspace Guided Training: Assignments - Shared screen with speaker view

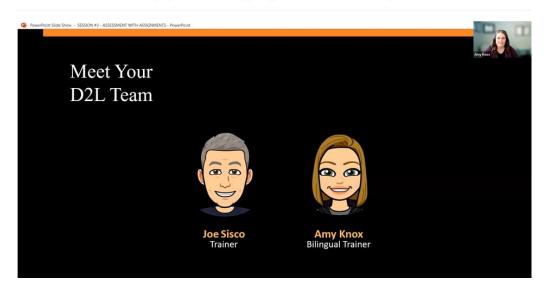

## **Brightspace Guided Training: Assignments** – Recorded webinar (45min)

## **Knowledge base documents**

- Assignments | University of Limerick (ul.ie)
- Enabling Turnitin for Assignments: https://documentation.brightspace.com/EN/le/assignments/instructor/turnitin\_heading.htm

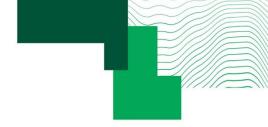

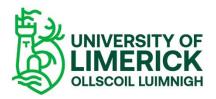

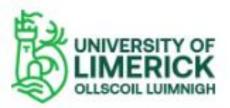

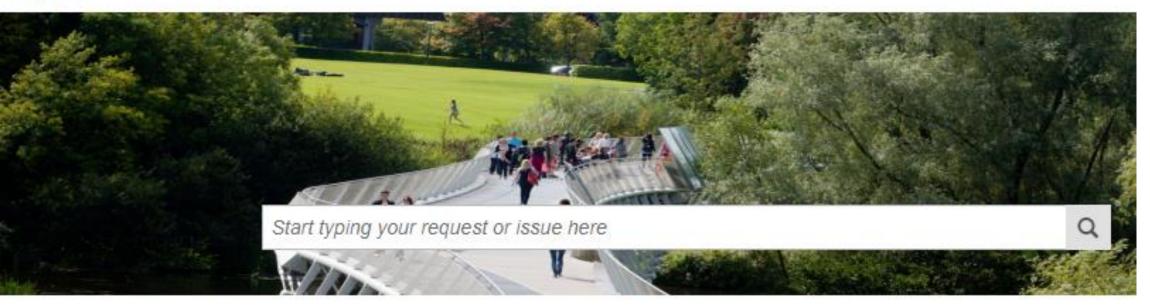

HOME > UNIVERSITY SYSTEMS > TEACHING & LEARNING SYSTEMS > TURNITIN & ONLINE ASSESSMENT

### Turnitin & Online Assessment

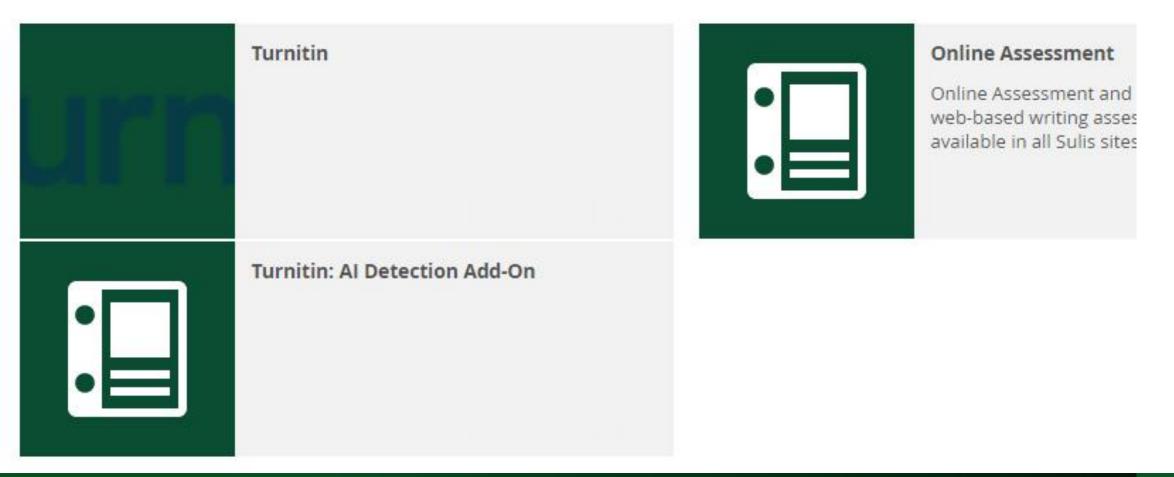

## Learn more about Turnitin <u>Turnitin &</u> <u>Online Assessment -</u> <u>UL| SSP</u> (topdesk.net)

# **Discussions tool**

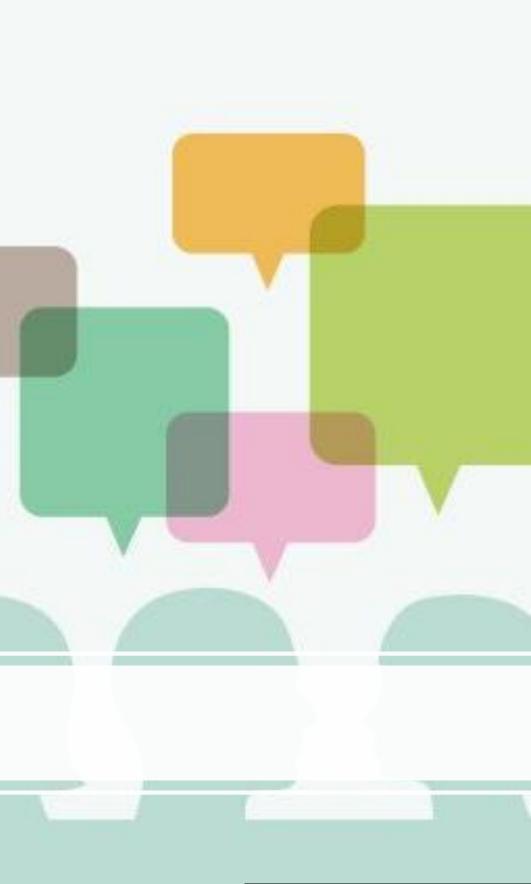

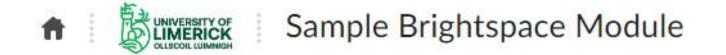

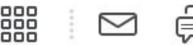

Module Home Content Communication - Class Organisation - Course Tools - Admin -

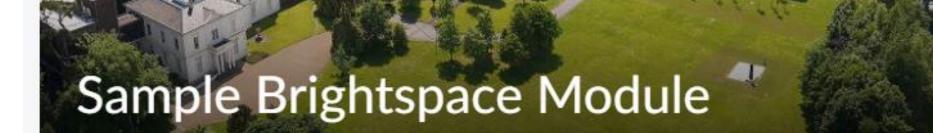

Calendar 🗸

Announcements V

Single Profile Widget 🗸

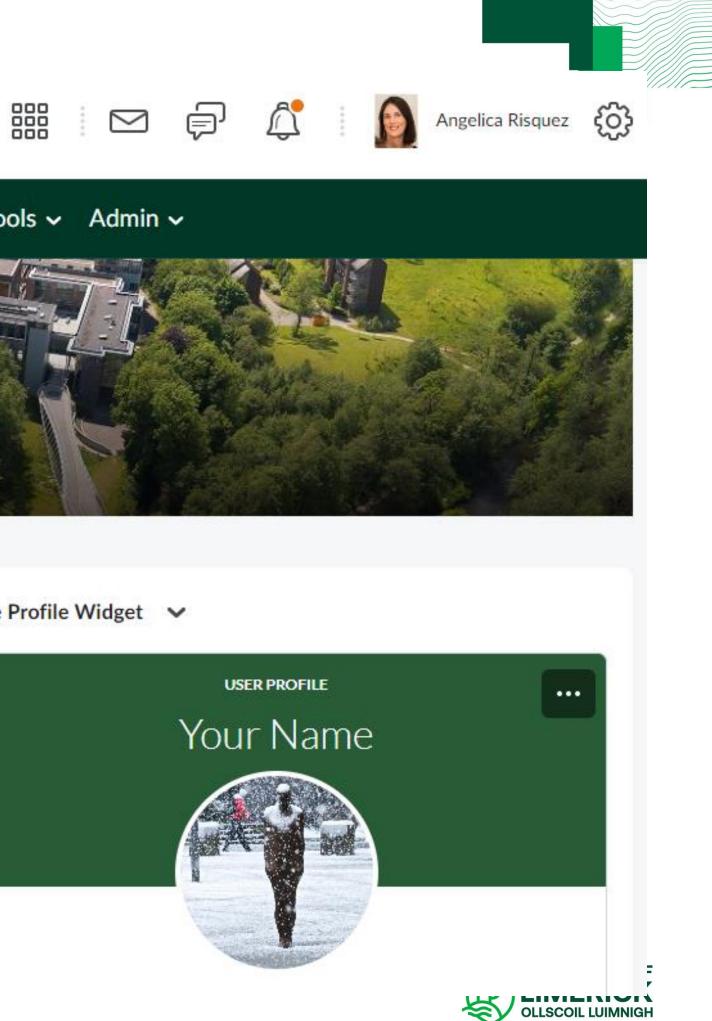

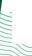

# Learn more

### D<sub>2</sub>L BRIGHTSPACE

**Assessment with Discussions** 

**Brightspace Guided Training Webinars** 

Brightspace Guided Training: Discussions – Recorded webinar (40 min)

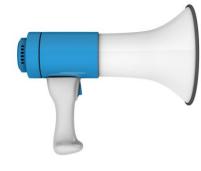

Warning: discovered an issue where DRAFT grades/feedback in Discussions are being released to students in Class Progress. Logged with D2L.

## **Full Documentation in Knowledge Base**

Discussions - Instructor | University of Limerick (ul.ie)

# Rubrics

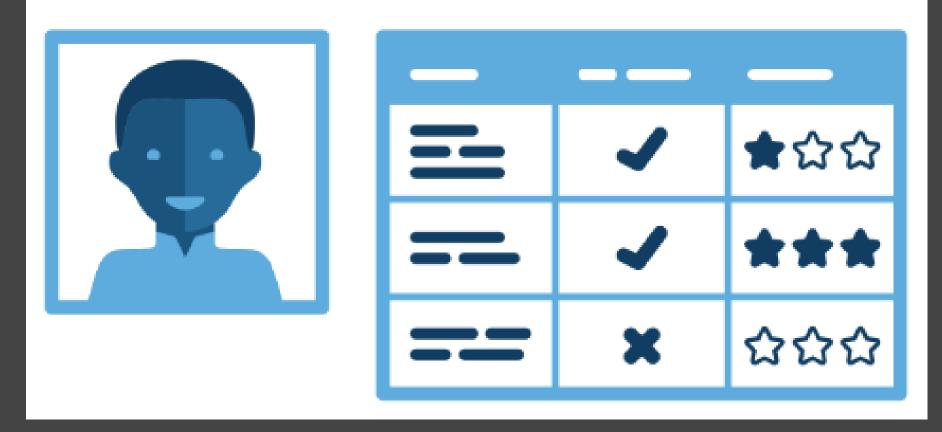

Source: Picture by open.edu/openlearncreate is licensed by CC BY

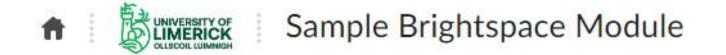

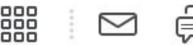

Module Home Content Communication - Class Organisation - Course Tools - Admin -

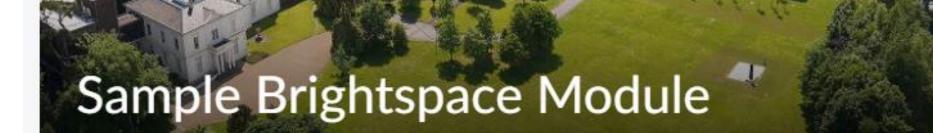

Calendar 🗸

Announcements V

Single Profile Widget 🗸

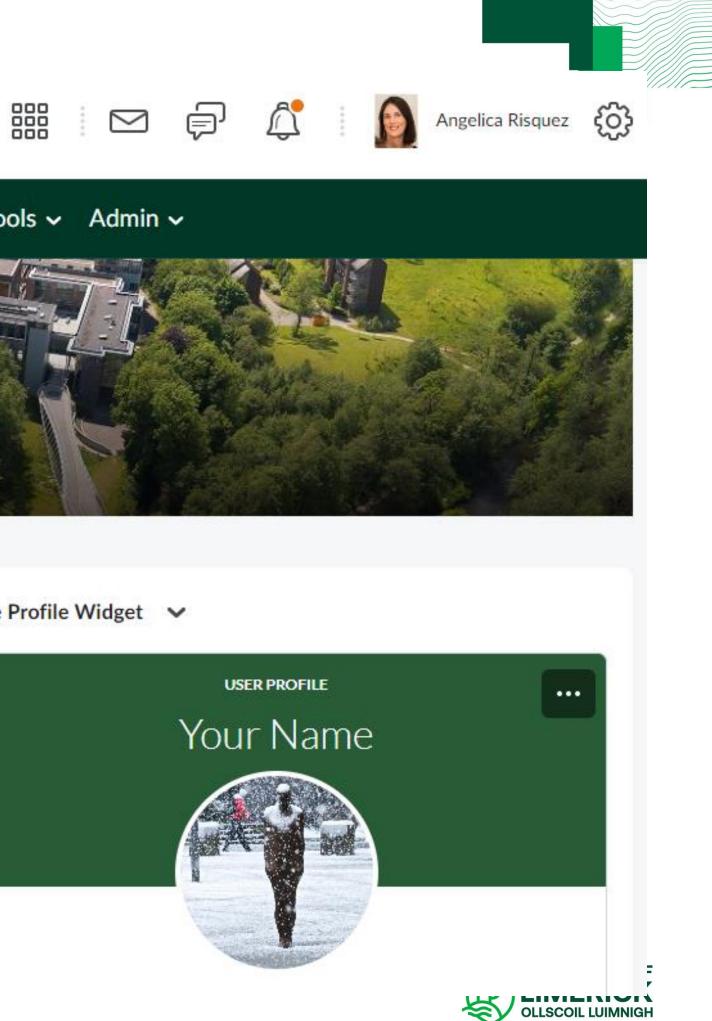

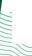

# Advice when using rubrics

- Keep it simple
- Criteria and levels in Rubrics cannot be edited once they are used to grade a student work (although you can edit cells). You will need to copy and edit the new version.
- You can import Rubrics from other courses you own from Admin>Course Admin>Import/Export/Copy Components.
- There is no option to download your grading in Rubric but you can print it into PDF.
- There is a co-dependency with the Competencies tool (hiding Competences tool will prevent your students from seeing the Rubric tool)

Info available on the KB on creating and editing rubrics: https://www.ul.ie/vle/articles/creating-a-rubric

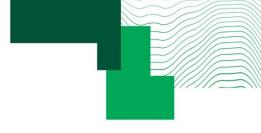

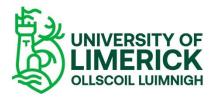

# Quizzes

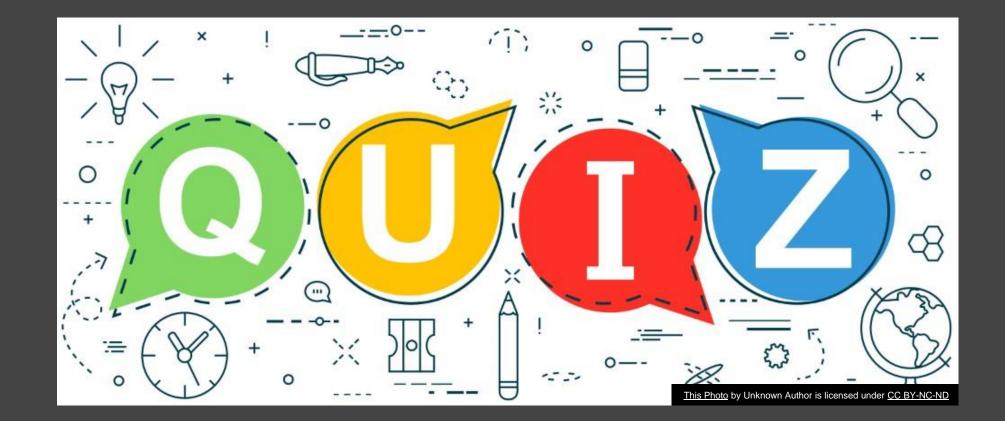

## Learn more

## Full documentation Quizzes - Instructor | University of Limerick (ul.ie)

<u>Brightspace Guided Training: Quizzes – Recorded webinar (38 min)</u>

### **Brightspace training for UL provided by D2L**

- Instructor Training Introduction to Quizzes. Covers creating a basic quiz, previewing from a learners perspective, manual grading, question library, question pools and more. <u>Content here</u>.
- Instructor Training Advanced Quizzes session Part 1. This session covers some of the more advanced features of • the quizzes tool along with some of the other question types that can be used. <u>Content here</u>.
- **Instructor Training Advanced Quizzes session Part 2.** Part 2 of the Advanced Quizzes session (above) Content • here.

More information and videos about quizzes and assignments (including a sample quiz for you to take) can be found on Brightspace 101: https://learn.ul.ie/d2l/le/lessons/7304/units/13712

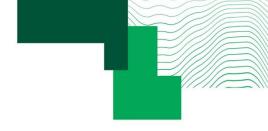

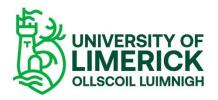

# More information to follow from ITD soon

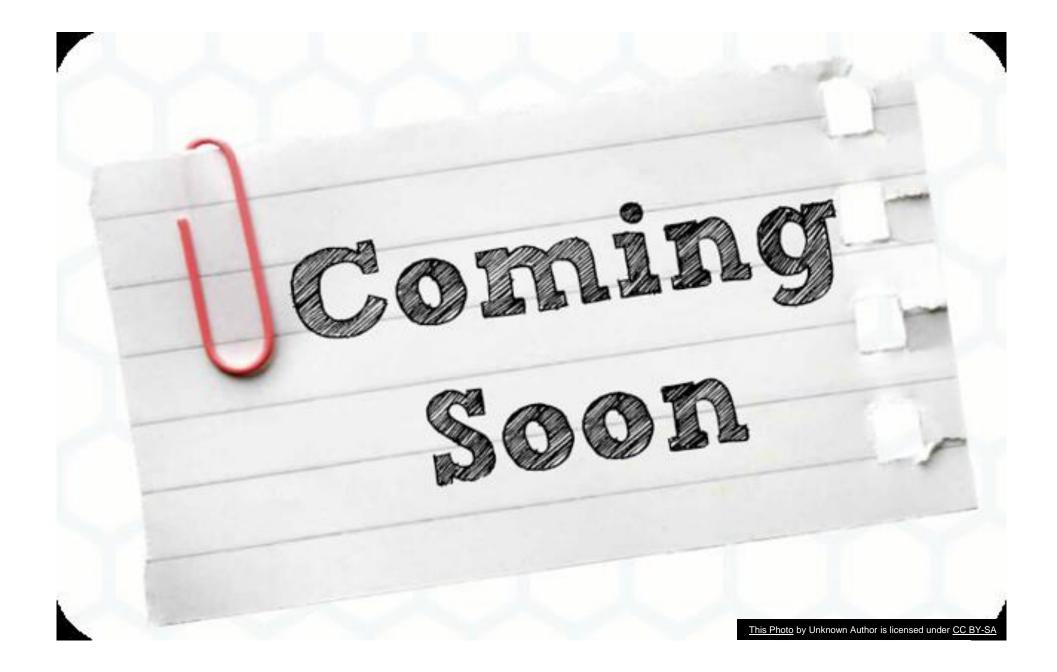

# ePortfolio

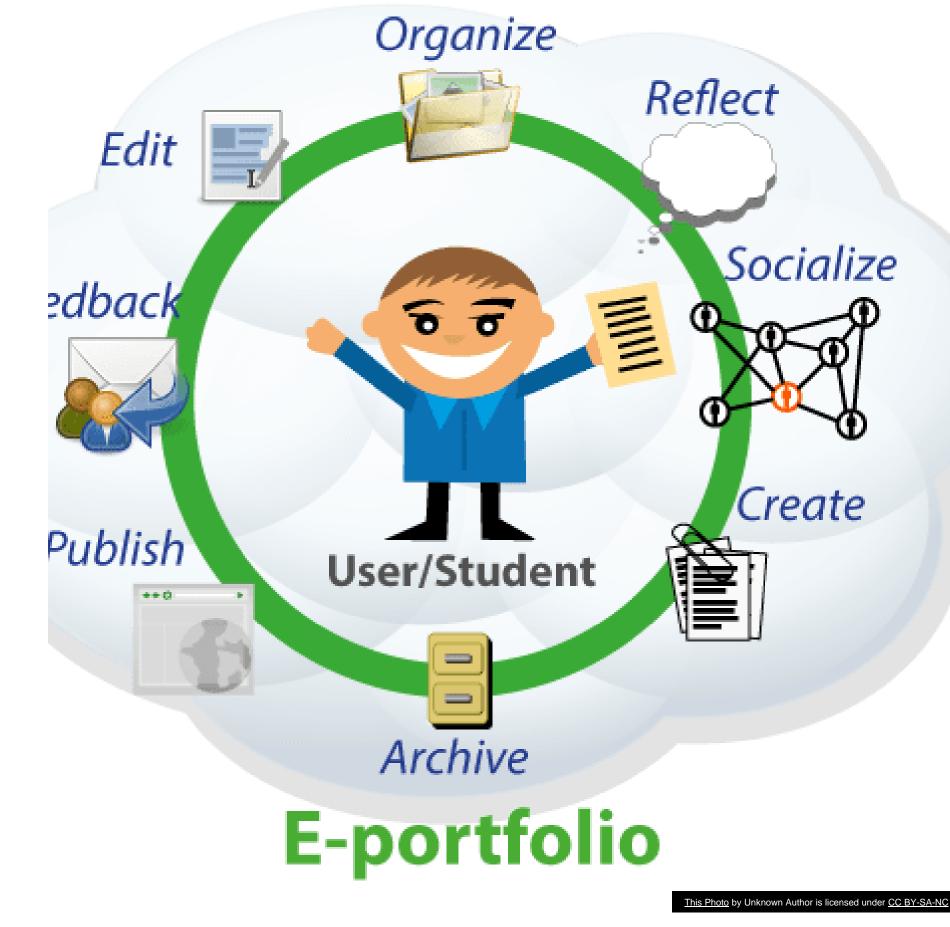

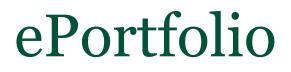

**Brightspace ePortfolio** is a personal portfolio tool for storing, organizing, reflecting on, and sharing items that represent learning. It can be used both by staff and students to include items such as documents, graphics, audio files, videos, presentations, and course work to demonstrate your improvement or mastery in certain areas.

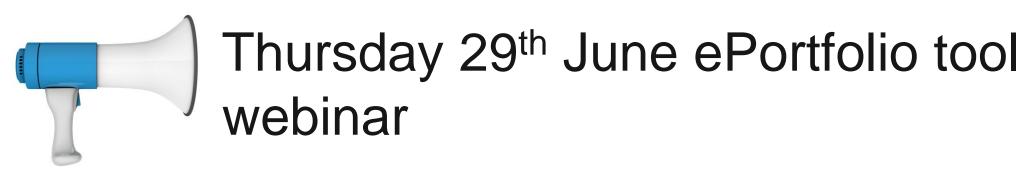

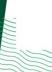

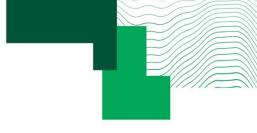

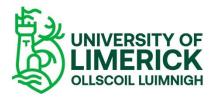

## uick Eval

Submissions

Activities

Grading and providing feedback efficiently: Quick Eval and Class Progress

Week 3: Marine Ecosystems

Discussion

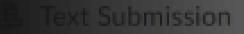

ssignment

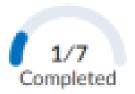

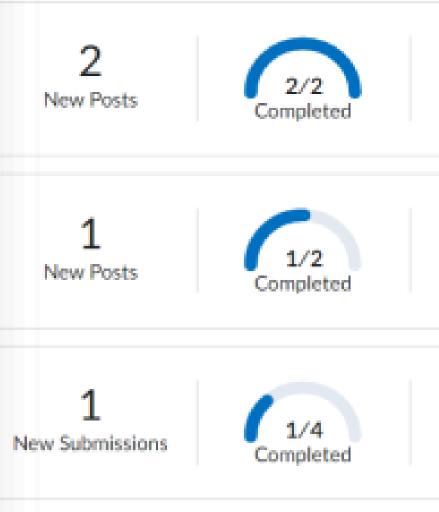

| Quick Eval                      |                 |
|---------------------------------|-----------------|
| View by: Submissions Activities |                 |
| Course3                         |                 |
| Test 2 - Module 2               | 1/7             |
| Quiz                            | Completed       |
| Science 1                       |                 |
| Week 2: Marine Mammals          | 2               |
| Discussion                      | New Posts       |
| Week 3: Marine Ecosystems       | 1               |
| Discussion                      | New Posts       |
| L Text Submission               | 1               |
| Assignment                      | New Submissions |

# **Eval?**

Quick Eval provides a single space to find submissions across Assignments, Discussions and Quizzes, and grade and provide feedback from a single dashboard.

Useful to prioritize Learner submissions and to grade/provide feedback more efficiently, as you can bulk publish your scores and feedback for a single activity.

# What is Quick

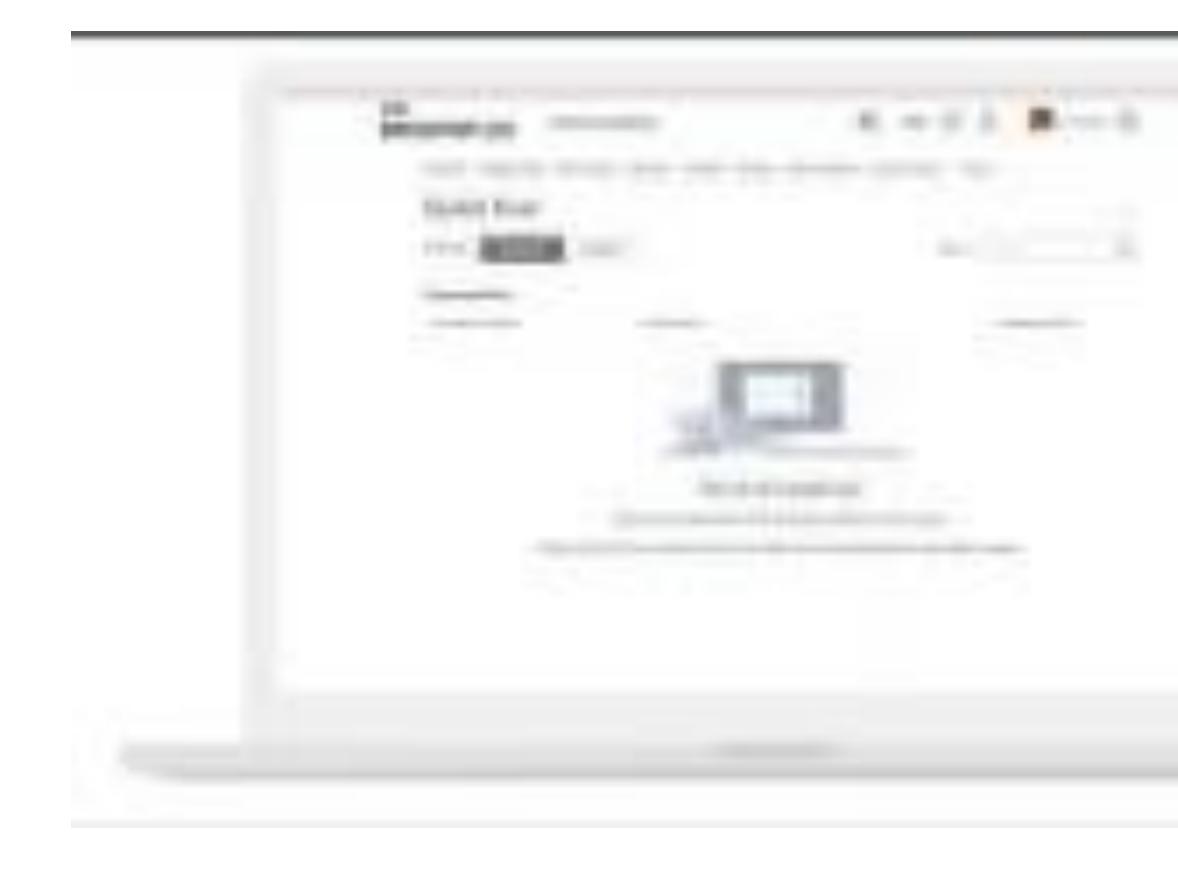

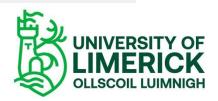

# Class Progress

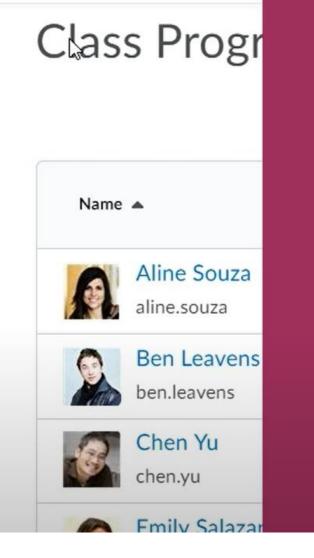

Available indicators include: Content Completed Objectives Assignment Submissions

- Grades
- Content Visited
- Login History

Help Content Discussions Assignments Quizzes Grades Classlist Course Admin Class

 Checklist Completion Discussion Participation Quiz Performance

| Class Progress                      |                        |               | 4 🔅 Settings | P Help Search use     | ers Q      |
|-------------------------------------|------------------------|---------------|--------------|-----------------------|------------|
| 1<br>Filter to: All Users ∨         |                        |               |              | Use agents to automat | te feedbac |
| 2 Name 🔺                            | Content Completed      | Objectives    | Logins       | Grades                |            |
| Fischer, Wil<br>wil.fischer         | 0 % Completed: 0 / 30  | No objectives | No logins    | No grades             |            |
| Leavens, Ben<br>ben.leavens         | 0 % Completed: 0 / 30  | No objectives | No logins    | No grades             |            |
| MacDougall, Isla<br>isla.macdougall | 0 % Completed: 0 / 30  | No objectives | No logins    | No grades             |            |
| Mendoza, Miguel<br>miguel.mendoza   | 0 % Completed: 0 / 30  | No objectives | No logins    | No grades             |            |
| Salazar, Emily<br>emily.salazar     | 0 % Completed: 0 / 30  | No objectives | No logins    | No grades             |            |
| Singh, Jodi<br>jodi.singh           | 0 % Completed: 0 / 30  | No objectives | No logins    | No grades             |            |
| 3 Souza, Aline<br>aline.souza       | 13 % Completed: 4 / 30 | No objectives |              | Logins: 1             |            |

# You may want to use the Class Progress tool to:

- View feedback and submissions for assignments, discussion topics, and other assessments for individual learners
- Display grades and feedback to students in a single dashboard
- Monitor progress for any or all users in your course
- View user profiles, email users, or instant message users
- Set up intelligent Agents for learners who are falling behind in a course

### Learn more

• Find some more info on Class Progress in Brightspace 101: https://learn.ul.ie/d2l/le/lessons/7304/topics/14823

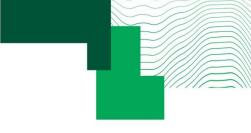

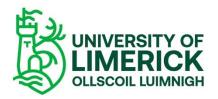

# Using the Grades tool

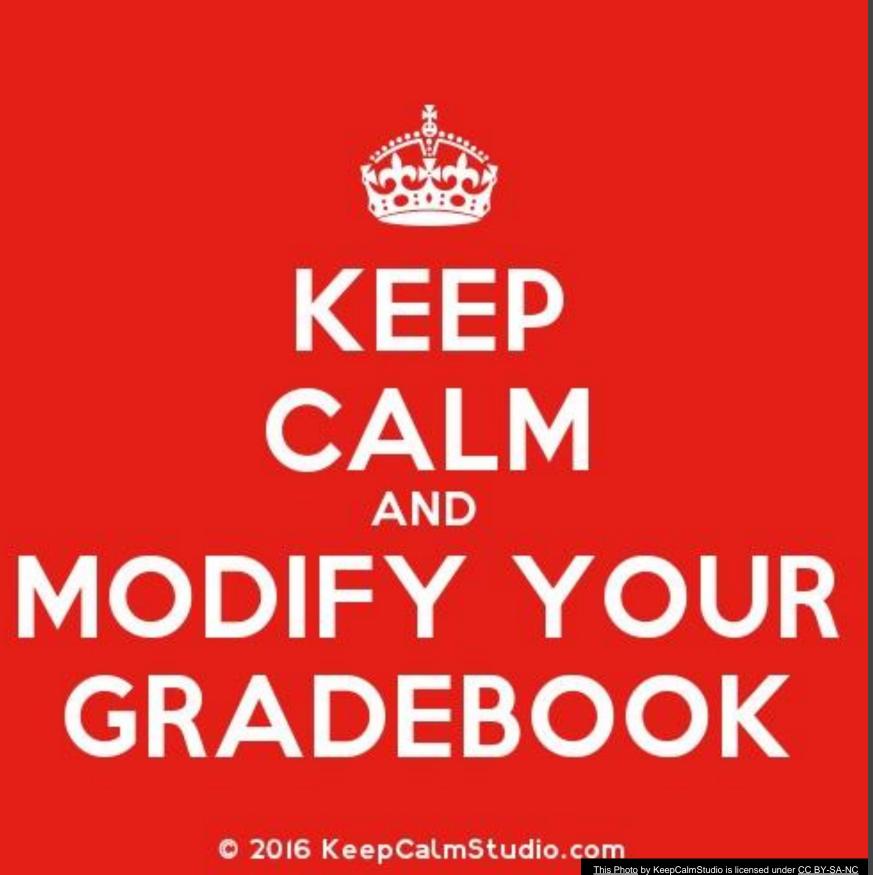

# Grades tool: potential vs need considerations

The Grades tool within Brightspace is used to track and present **coursework** assessment results, including grade calculation, release and feedback. Students can use the Grades tool to see grades and feedback and can potentially see final grade for coursework. Useful when:

- Many items of continuous assessment
- Weighted categories
- Need to work with Excel based documentation (import/export), e.g. large classes, or as an alternative to PostEm tool in Sulis
- Integrate other items of assessment (presentation)
- View grade statistics

It is a powerful, but complex tool requiring some learning curve! FAQ: It does not integrate with SI module grading system, out of project scope.

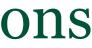

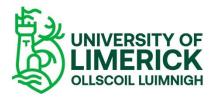

# Grade tool options

## **Grade Systems**

- Weighted: calculate grade items as a percentage of a final grade worth 100%
- **Points:** maximum points for each grade contribution to the final grade lacksquare
- **Formula:** calculate final grade using a custom formula that allows for conditions (e.g.  $\bullet$ minimum requirements in certain conditions)

## Grade item types

- **Numeric** (the most common and recommended)
- Letter grades\* (select box), e.g attendance, grade pending, etc.
- **Formula:** e.g. users who received at least 50% on all participation grade items get  $\bullet$ attendance bonus
- Calculated
- **Text** (provide comments)

\*Important: not to be used to apply letter grades without first assigning a % to the grade item (Numeric grade item type)

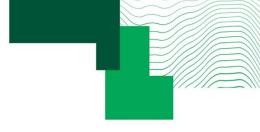

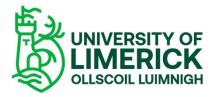

# Grade schemes

Fully controlled by the instructor (no UL Grade Scheme available)

\*Important: to be applied over Numeric grade item type (potential for grade distortion if used with the Letter Grades 'Select box' item type)

Ranges

| #  | Symbol* | Start %* | Color | Assigned<br>Value % |
|----|---------|----------|-------|---------------------|
| 1  | F       | 0        |       | 29                  |
| 2  | D2      | 30       |       | 34                  |
| 3  | D1      | 35       |       | 39                  |
| 4  | C3      | 40       | •     | 44                  |
| 5  | C2      | 45       | •     | 49                  |
| 6  | C1      | 50       | •     | 54                  |
| 7  | B3      | 55       | •     | 59                  |
| 8  | B2      | 60       | •     | 64                  |
| 9  | B1      | 65       | •     | 69                  |
| 10 | A2      | 70       |       | 74                  |
| 11 | A1      | 75       |       | 80                  |

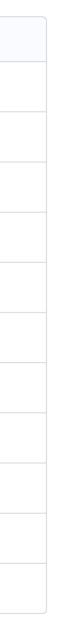

# Example of possible grade distortion with Grade Schemes when applied over a 'Select box' item

| Using Point items           | Assignment 1 (50%) | Assignment 2 (50%) | Fina |
|-----------------------------|--------------------|--------------------|------|
| John                        | 75 (A1)            | 75 (A1)            | 75 ( |
| Maria                       | 75 (A1)            | 60 (B2)            | 67 ( |
|                             |                    |                    |      |
| Using Selectbox             | Assignment 1 (50%) | Assignment 2 (50%) | Fina |
| item (with Grade<br>Scheme) |                    |                    |      |
|                             | A1 (80)            | A1 (80)            | A1 ( |

| 8  | B2 | 60 | - |
|----|----|----|---|
| 9  | B1 | 65 | - |
| 10 | A2 | 70 | - |
| 11 | A1 | 75 | - |

## al Grade (Average)

- (A1)
- (B1)

## al Grade (Average)

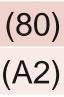

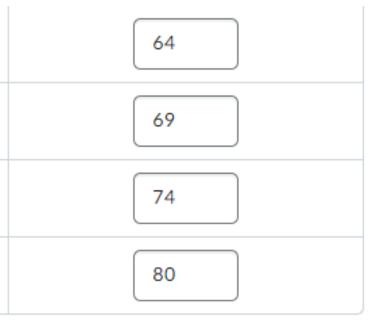

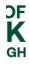

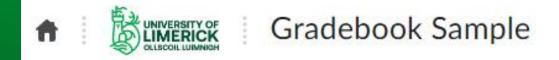

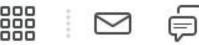

Module Home Content Communication - Class Organisation - Course Tools - Admin -

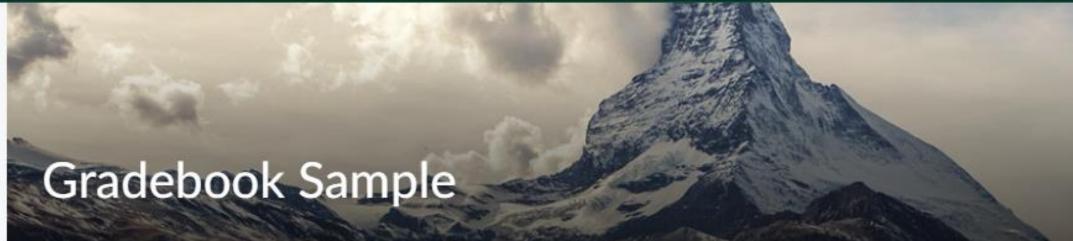

Calendar 🗸

Announcements V

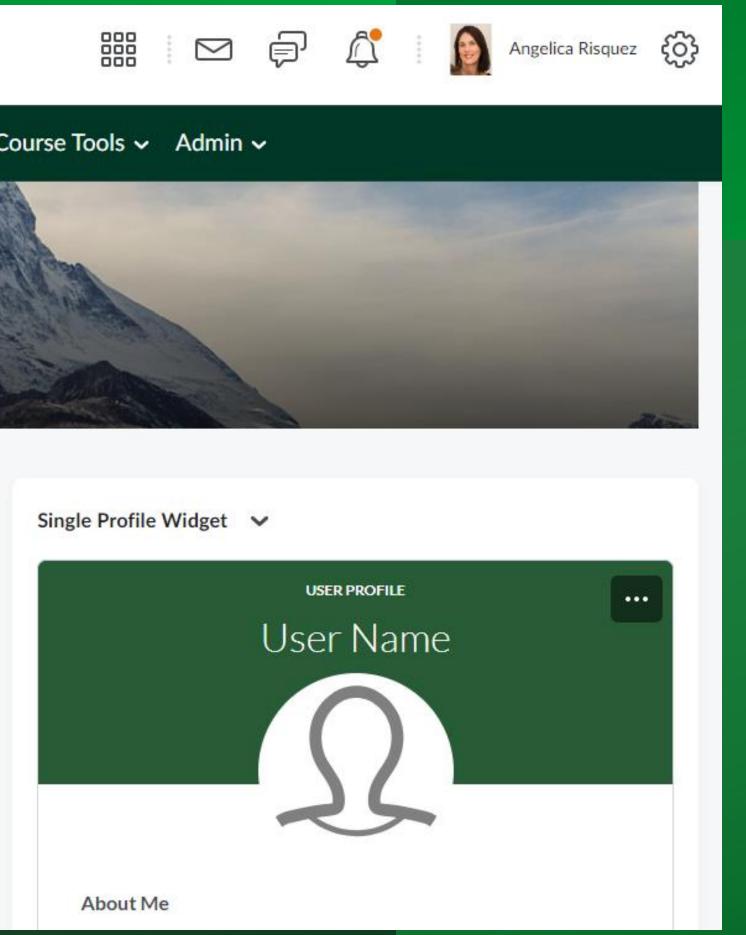

# Example: weighted categories

| Grade Item                                                                 | Туре    | Association                | Ma |
|----------------------------------------------------------------------------|---------|----------------------------|----|
| Learning activities 🗸 🗸                                                    |         |                            |    |
| Activity 1: Your digital competence goals reflection 🗸 🗸                   | Numeric | Assignments 🕐              |    |
| Activity 2: What is blended learning and how does it apply to my practice? | Numeric | Assignments 🕐              |    |
| Activity 3: Redefining your online assessment practice discussion          | Numeric | Discussions <sub>(2)</sub> |    |
| Peer Review 🗸                                                              |         |                            |    |
| Share your teaching plan and storyboard 🗸 🗸                                | Numeric | Discussions 🕐              |    |
| Final submission 🗸 🙍                                                       |         |                            |    |
| Final submission 🐱 🚿                                                       | Numeric | Assignments 🕐              |    |
| Course Work Marks 🗸                                                        |         |                            |    |
| Course Work Marks adjusted 🗸 🗸                                             |         |                            |    |

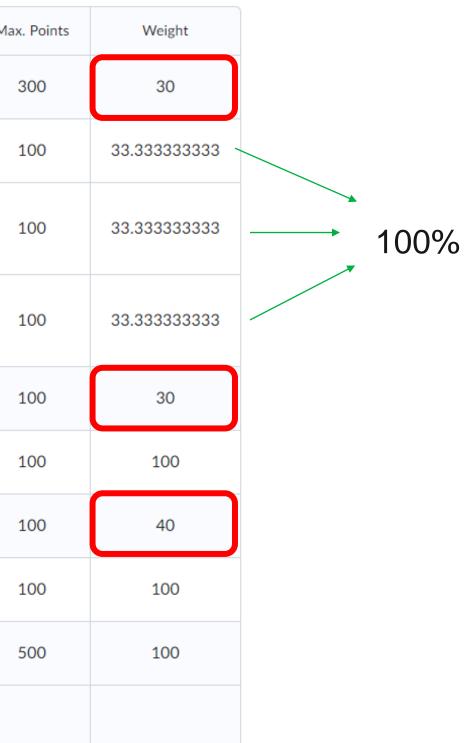

## Advised workflow when using Grades tool

Set up our gradebook using **Categories** in Grades tool Link your Assignments, Discussions and Quizzes to Grades tool When grading in Assignments and Discussions, **Save as DRAFT** 

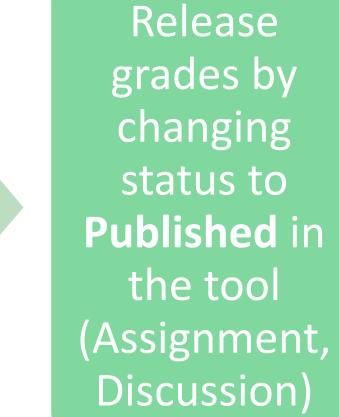

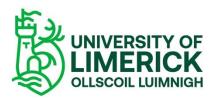

# Best practice when using Grades tool in Brightspace

\* According to academic regulations, assessment may be categorised as either coursework (see 2.1.2) or examination (see 2.1.3) and may be diagnostic, summative, or formative in nature.

- Not to use the Grades tool in BS to enter **examination** grades
- Make it clear to your students that **coursework** grades in the VLE are different from module grades, which are provisional in nature – e.g. announcement at certain times of the semester
- Grade everything out of 100 both in Assignments and Rubrics, reweight in gradebook keep it simple and consistent.

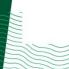

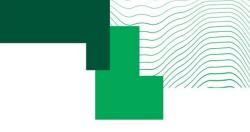

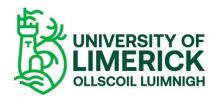

# FAQ: Grading with Excel

I would like to provide quantitative and/or qualitative feedback using an Excel document, how can I do this in Brightspace?

- 1. In Manage Grades, set up the grade item\*
- 2. Export the gradebook into Excel CVS, add your grades/feedback and save
- 3. Import into the Grades tool

Uploading an Excel file to gradebook

D2L

Watch video demo here (Recommended workflow)

\*It is also technically possible to upload a file without creating items before. See video.

BRIGHTSPACE

UNIVERSITY OF

# FAQ: release feedback and grades separately

If grading in Assignments, the instructor provides the grade and feedback (rubric and qualitative) and saves it as DRAFT until ready to release. If the assignment is linked to the Grades tool, published grades are pushed to the Grades tool AND Class Progress tool. However, what if the instructor prefers to release feedback without releasing coursework grade?

### Workaround 1 – Using ungraded assignments and entering grades manually in Grades tool.

Use Assignments to provide qualitative feedback and rubrics with no points (ungraded assignment) - if using a rubric to calculate the grade within Assignments, it can be hidden from students. Store the grade in Grades separately and hide from view until ready to release.

### Workaround 2 – Grading in Assignments (hidden from students) and use a 'pending grade' scheme in Grades tool.

Once your assignment deadline has passed, hide it from the students both in the Content and the Assignment tool. Use the Assignments tool to provide grades and feedback, publishing them to push the grades to the Grades tool. In Grades, use a 'Pending Grade' scheme in combination with restriction of the visibility of points. To show the points later, visit the grade item settings to tick the box to show points and change to an appropriate grade scheme (e.g. default). Set up letter grading through 'Grade schemes' and change the assignment grade item though Display Options>Student View section>tick 'Override display options for this item'>untick 'Points grade'.

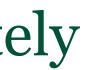

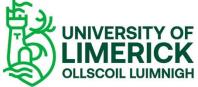

## D<sub>2</sub>L BRIGHTSPACE

## **Evaluate with the Grades Tool**

**Brightspace Guided Training Webinars** 

2023)

Recorded webinar (45 min)

University of Limerick (ul.ie)

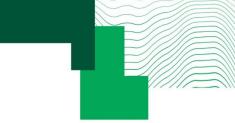

## Recording Grades session (June 22<sup>nd</sup>

# Brightspace Guided Training: Grades –

# **Full documentation** <u>Grades - Instructor</u>

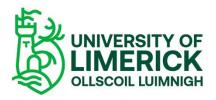

# Getting started in Brightspace Your Top 10 Steps

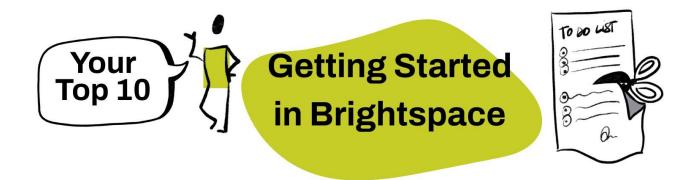

https://www.ul.ie/brightspace/articles/gettingstarted-in-brightspace-your-top-ten-steps

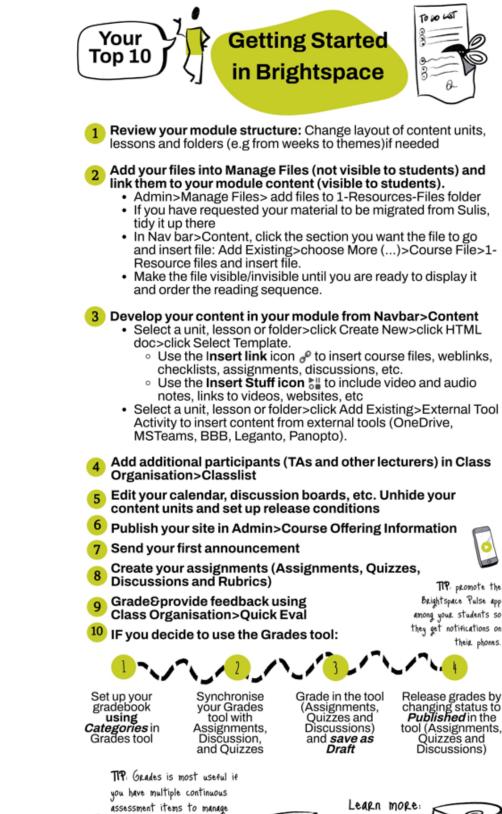

and display to your students, but it is important to set it up correctly BEFORE you start grading.

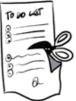

TIP: promote the Brightspace Pulse app among your students so they get notifications on their phones.

Release grades by changing status to **Published** in the tool (Assignments, Quizzes and Discussions)

Learn more: www.ul.ie/brightspac

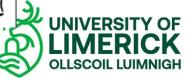

## If you have a query or issue using **BRIGHTSP**.CE

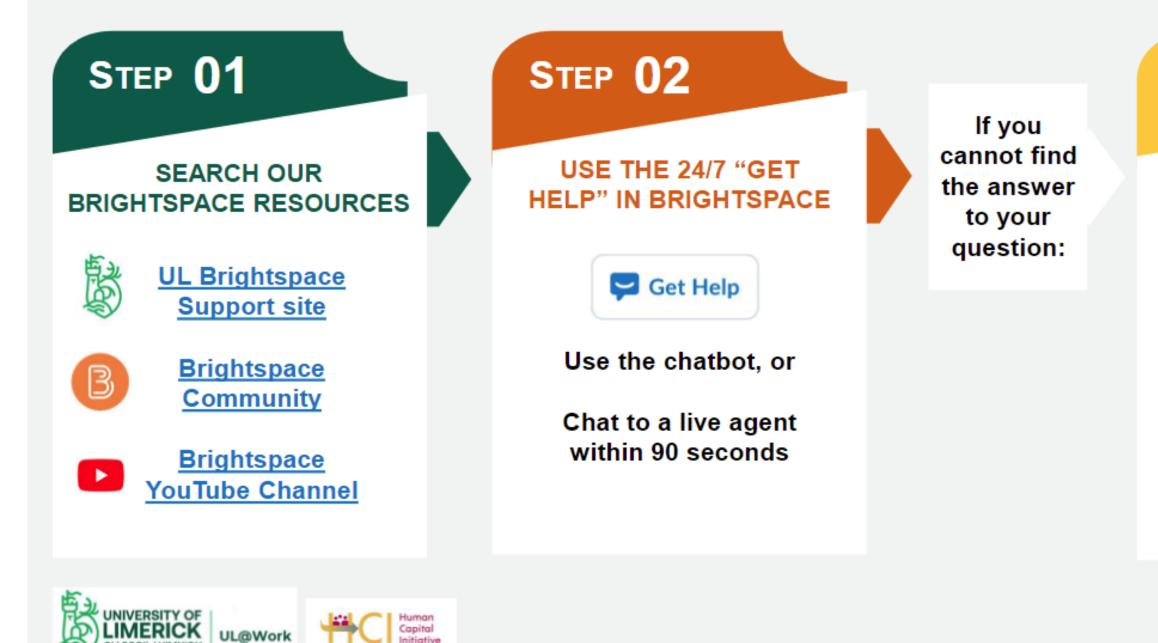

## Our History (ul.ie)

UL@Work

## **STEP 03**

### LOG A CALL WITH ITD

Use the dedicated Brightspace section to submit your query:

**TOPDesk for Staff** 

**TOPDesk for Students** 

For technical calls, and calls for Faculty Learning Technologists

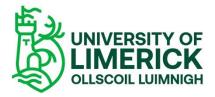

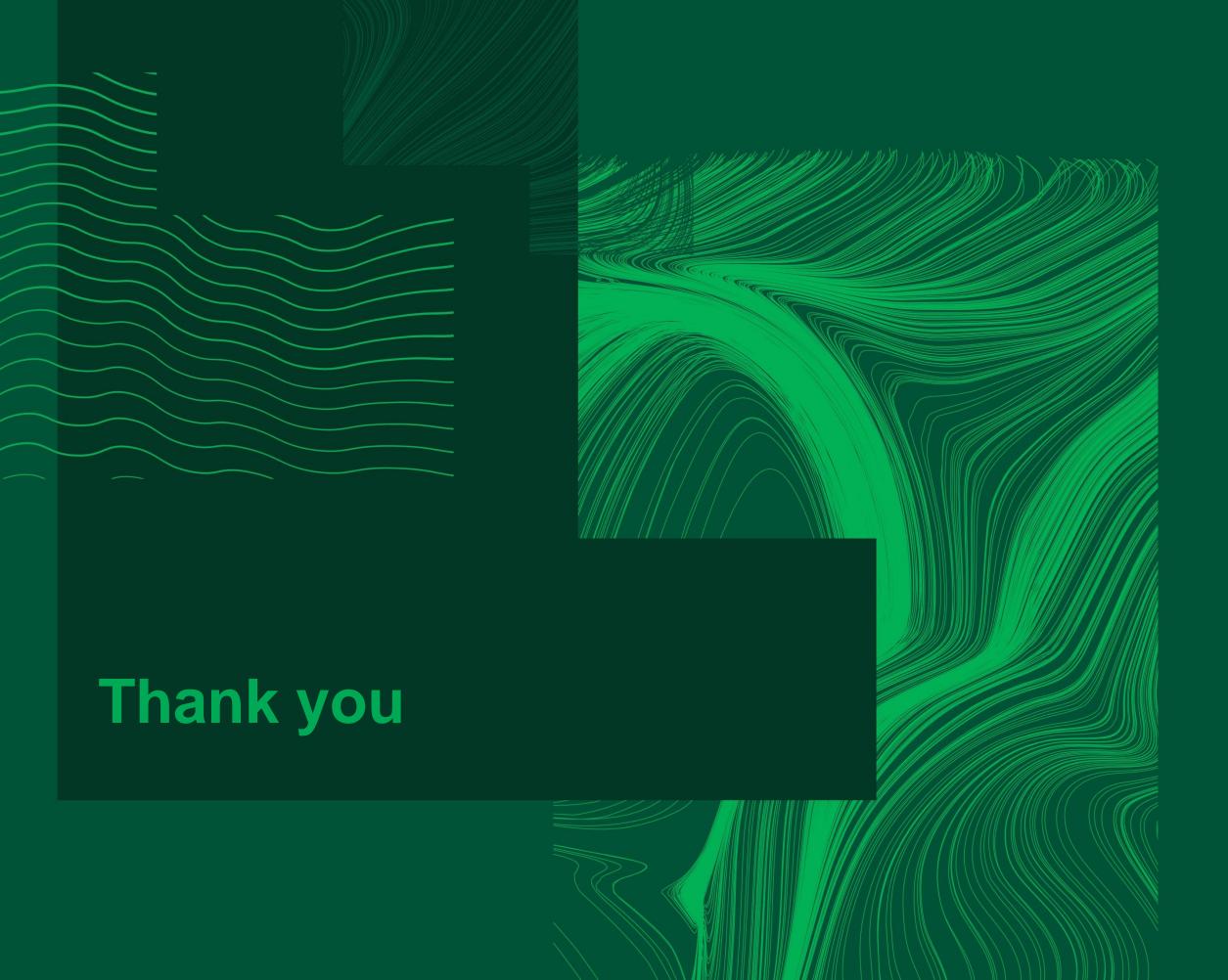

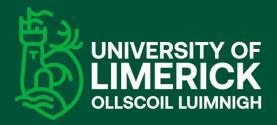

University of Limerick, Limerick, V94 T9PX, Ireland. Ollscoil Luimnigh, Luimneach, V94 T9PX, Éire. +353 (0) 61 202020

### ul.ie